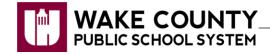

**Chromebook: Pin to Shelf** 

The Chromebook shelf offers quick access to your most used websites and apps. Once the shelf is personalized, your pinned items will be displayed when logged into any Chromebook.

Tip: Right-click on a Chromebook touchpad using one of these methods.

- Lightly tap touchpad with two fingers.
- Hold alt key at and click touchpad.

or

# Where is the Shelf?

The Chromebook shelf is the area at the bottom of the display window similar to the Windows taskbar.

# Pin Webpage to the Shelf

- 1. Open a webpage in **Chrome** browser.
- 2. Click more : .
- 3. Click Create shortcut...
  - IMPORTANT: If Create shortcut... is <u>not</u> an option, go to page 2, Directions for Previous Software Versions.

Create shortcut?

4. Rename icon (optional).

| U P | Wake County Public Sch | ool System |        |
|-----|------------------------|------------|--------|
|     |                        | Create     | Cancel |

5. Click Create

- The website icon is pinned to shelf.
- If you would like the webpage to open in a new window, right-click web site icon and click **Open as window**.

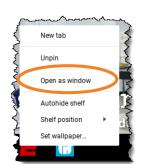

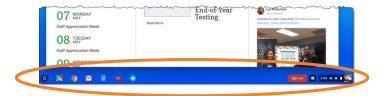

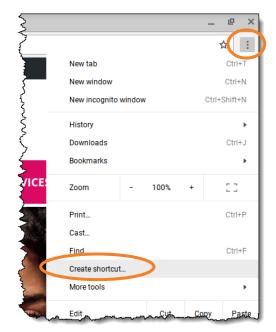

### **Directions for Previous Software Versions**

- 1. Click More Tools > Add to shelf...
- ator.com ☆ : New tab New window New incognito windo Histon CONTACT SAVE Ctrl+J Downloads Bookmarks Þ Static QR Code Zoom 100% Print. Ctrl+F 1246 Find.. Save page as. More tools Þ Add to shelf. Edit Cut Сору Paste Extensions Help Task manager Take screensho
- 2. Customize the icon properties (optional).
  - Rename icon.
  - Check **Open as window** to open webpage in a new window.
  - Uncheck Open as window to open webpage in a new tab.
- 3. Click Add.
  - Website icon is pinned to shelf.

## Pin App to the Shelf

- 1. Open App you want to pin to shelf (e.g. calculator).
- 2. Right-click app icon on shelf.
- 3. Click Pin.
  - The app icon is pinned to shelf.

## **Remove Pin from the Shelf**

- 1. Right-click item on shelf you want to remove.
- 2. Click Unpin.
  - The item is removed from shelf.

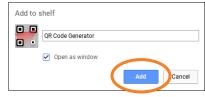

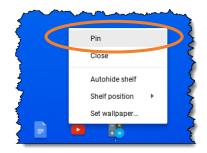

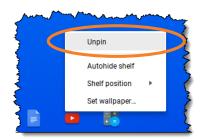